## Motorola Semiconductor Application Note

# **AN2010**

## **Using The Motorola msCAN Filter Configuration Tool**

by Steven McAslan Body Electronics Software Systems East Kilbride, Scotland.

### **1 Introduction**

The Controller Area Network (CAN) communication standard is widely used in automotive and industrial applications to signal between nodes on a network. One of the reasons for its success in such areas is the availability of CAN modules integrated onto microcontrollers intended for embedded applications. The Motorola msCAN is one such module that is available on both the 8-bit M68HC08 family of devices and the 16-bit M68HC12 family. As well as providing a robust implementation of the CAN standard, the msCAN is able to reduce the overhead on the microcontroller CPU by filtering out unwanted CAN messages before they reach its input buffers. This application note describes the use of a software tool that provides automated configuration for the msCAN filter based on the messages that are present on the CAN network. Used in conjunction with the Filter Generator's user's manual it provides practical examples and tips on how to best use the tool.

#### **2 The benefits of filters**

The CAN standard allows for a very large number of nodes on a single network. However, each individual node will typically only require to receive and transmit a subset of the messages on the network. If the msCAN were to receive every message present on the network then the microcontroller CPU would spend time analysing messages only to discover that many were not of interest to that particular node. In networks where the node was interested only in a small subset of the

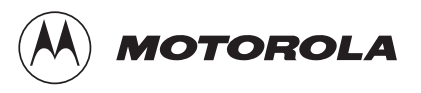

total messages available then a significant amount of processing time could be lost performing worthless evaluations. To allow the processor to avoid doing this, Motorola provides filters on the msCAN module that will prevent certain unwanted messages from reaching the input buffers and thus requiring the CPU's attention.

The user must configure these filters to best suit the message traffic on the network to which the node belongs. Although this is not a trivial task, it is performed at design time and the extra effort spent in the design phase will translate to improved runtime CPU utilisation.

#### **3 How filters work**

In the simplest case, filters work by applying a logical comparison to individual bits in the CAN message identifier. For each filtered bit, the comparison can be either

Test if bit is logic '1' or

Test if bit is logic '0' or

Ignore value of bit

Consider the following example. Suppose that the filter examines the eleven bits of a standard CAN message identifier. For each bit, the filter will check if the Id contains a logic '1' (represented by '1'), a logic '0' (represented by '0'), or either logic '1' or logic '0' (represented by 'x'). In this simple example there are only three possible CAN messages. The filter will accept two of the messages and reject one.

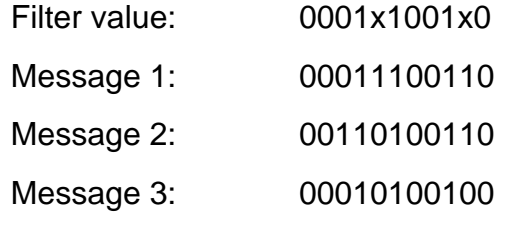

In this case the filter will reject Message 2 since its third most significant bit is not '0' – 00**1**... rather than 00**0**….

In effect the filter is simply a convenient way of defining the set of messages that the CPU must receive. In the above example there are two bits whose value is ignored and 9 whose value is fixed. This gives a set of four identifiers that the filter will pass – 00010100110, 00010110110, 00011100110, 00011110110.

#### **4 The msCAN filters**

The msCAN provides the features described above and adds further flexibility by allowing the user to configure the filter in a number of ways. For the M68HC08 family the filter may act as a single 32-bit value that operates across the full 29-bits of an extended CAN message identifier. In this case the filter identifies two sets of messages: one set that it receives and one set that it rejects. Alternatively, the filter may be split into two. This allows the msCAN to examine only the first 16 bits of a message identifier, but allows two separate filters to perform the checking. In our simple example, this would allow Message 2 to be accepted by the extra filter now available:

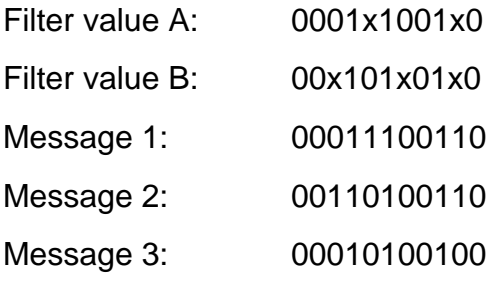

Now the msCAN will accept all three messages. Filter A will accept Messages 1 and 3 as before and filter B will accept Message 2.

For the configuration that uses two filters, there are four sets of messages: accepted by Filter A, rejected by Filter A, accepted by Filter B, rejected by Filter B. In practice, it is unimportant which filter accepts the message – messages accepted by either will be placed in the input buffer. This means that a message may be accepted by more than one filter. In our example both Filter A and Filter B accept Message 3.

The filter may be further split into four 8-bit filters that examine only the first 8 bits of a message identifier. In this case the filter can accept or reject complex sets of message identifiers - only however, where the variation is in the first eight bits of the identifier. For the M68HC08 family the possible filter combinations are:

- 1 x 32-bit filters
- 2 x 16-bit filters
- 1 x 16-bit filter, 2 x 8-bit filters
- 4 x 8-bit filters

In the case of the M68HC12 msCAN module there is a second 32-bit filter that can be configured in the same way as the first filter. In other

words, for the M68HC12 family the msCAN has the following combinations:

- 2 x 32-bit filters
- 1 x 32-bit filter, 2 x 16-bit filters
- 1 x 32-bit filter, 4 x 8-bit filters
- 2 x 16-bit filter, 4 x 8-bit filters
- 4 x 16-bit filters
- 8 x 8-bit filters

In practice the msCAN filter uses three sets of registers to provide the filter configuration. Firstly, the CIDAC register determines the configuration of the banks into filter sizes and number of filters. Secondly, registers CIDMR0/1/2/3 determine those bits on which the filter will operate by placing a '0' at the appropriate bit position in the filter register. Finally, registers CIDAR0/1/2/3 determine the value of those bits determined by CIDMR0/1/2/3.

For instance in the case of our simple example with the filter value of:

0001x1001x0

The CIDMR0/1/2/3 register would be configured as:

#### 00001000010

and so all message identifier bits except bit 1 and bit 6 would be compared against the CIDAR0/1/2/3 registers. These would be configured as:

#### 0001**0**1001**0**0

In this case bits 1 and 6 are set to '0', but since they are ignored it is equally valid to set them to '1'.

This powerful flexibility brings with it a problem of its own. Namely, how to select the best configuration of filter size/number AND filter values to most efficiently reject those messages that the node wishes to ignore. Note that for any configuration, it is essential that a required message is never rejected, and in many cases this may mean that the filter has to accept messages that are not used by the node. In this situation, the microcontroller CPU must still perform acceptance testing on each message accepted by the filter, although it would have to examine fewer messages than would be the case without a filter. Even in systems with only moderate complexity, this filter configuration may be extremely complex and time consuming for a node programmer to select. In addition, it may not be apparent (without much further work) to confirm whether a selected combination is the most efficient at reducing CPU overhead in message acceptance.

For the above reasons Motorola has developed an msCAN Filter Generator software tool. The objective of the tool is to automate the selection of filter values for the msCAN module. The tool can search through many combinations of filter values, select the most efficient that it can detect, and provide the values to the user in a form that can be readily used.

The rest of this application note provides examples to illustrate typical uses of the tool. Note that some less significant details of using this tool are not discussed here but are fully described in the software user's manual.

#### **6 Using the Filter Generator**

The user can configure the filter generator software to operate in a variety of different modes, however, Software Example 1 begins by examining the basic operation.

The filter generator software creates the filter configuration by examining message identifiers contained in two lists. The first list contains all of the message identifiers that the node wishes to accept; the second list contains all of the message identifiers used in the network. The software will examine the accepted message list and propose a filter configuration that will accept all of these messages. Next the software will compare the network list against the filter and determine which messages will be accepted and which will be rejected. Finally, the software will produce a listing of its results either to the screen or to a text file. Particularly in the case where there are a large number of messages, it may not be possible to select the best filter configuration on the first pass. For this reason, the software can automatically repeat the process up to 10,000 times and select the best configuration that it detected.

For many cases this simple mode will be sufficient to produce an effective filter configuration, so before examining further options for the software, consider the preparation of the message lists for use by the filter generator. The software always reads the message lists from two text files. The exact format of these files, again, is configurable, but in the simplest case they consist of lists of hexadecimal numbers. Consider the following example:

#### **7 Software Example 1**

In this case the message list files are contained in a folder named "messages" on the C: drive. The wanted message list is "wanted.txt" and the network list is "network.txt". Each file contains standard CAN (11 bit) message identifiers. The content of each file is shown below:

```
File c:\messages\wanted.txt
0x245
0x256
0x392
0x376
File c:\messages\network.txt (This must contain all the messages 
in wanted.txt too)
0x067
0x068
0x069
0x123
0x245
0x256
0x257
0x376
0x392
0x393
```
Execute the filter generator software by typing the following command in a DOS window (on a single line):

```
mscanfg -nf 1 -w c:\m{message}\ wanted.txt -m
               c:\messages\network.txt -iw 1 -im 1 -t 100 -d
```
The filter generator will configure a single 32-bit filter to best match the data 100 times and then produce a detailed output description in the DOS window. Note that some warning messages will also be created when using the above operating mode – these can be ignored at this stage. The filter generator will display the calculated filter values in the DOS window.

For this example the filter generator produces the following output:

It took 100 loops to find the optimal filter ### MSCAN Filter List, generated by the MSCAN Filter Generator ### Number of filters: 2 Filter size: 16 Number of wanted messages: 4 Number of unwanted messages: 6 Number of unwanted but accepted messages: 1 Rejection ratio: 83 # Filter values: Filter 0: value 0x4ae0 (0100101011100000) mask 0x0260 (0000001001100000) Filter 1: value 0x7ec0 (01111111011000000) mask 0x1c80 (0001110010000000) # List of unwanted messages that will be accepted by the current filter pattern: Message CAN ID: Accepted by filter: 0x257 1 # List of wanted messages accepted by different filters Message CAN ID: Accepted by filter: 0x392 0 0x245 2 0x256 1 0x376 3

**NOTE:** You MUST place a space between the option switch and its value e.g. -im 1 NOT -im1. You can increase the number of iterations by changing the –t **100** parameter.

### **8 Software Example 2**

The information for a network may not be stored in a convenient textual format as shown above. In particular, the wanted and the network messages may be stored in a single list in some other "standard" application. This example explains how to extract the information required from these lists and configure the Filter Generator to read the new lists correctly.

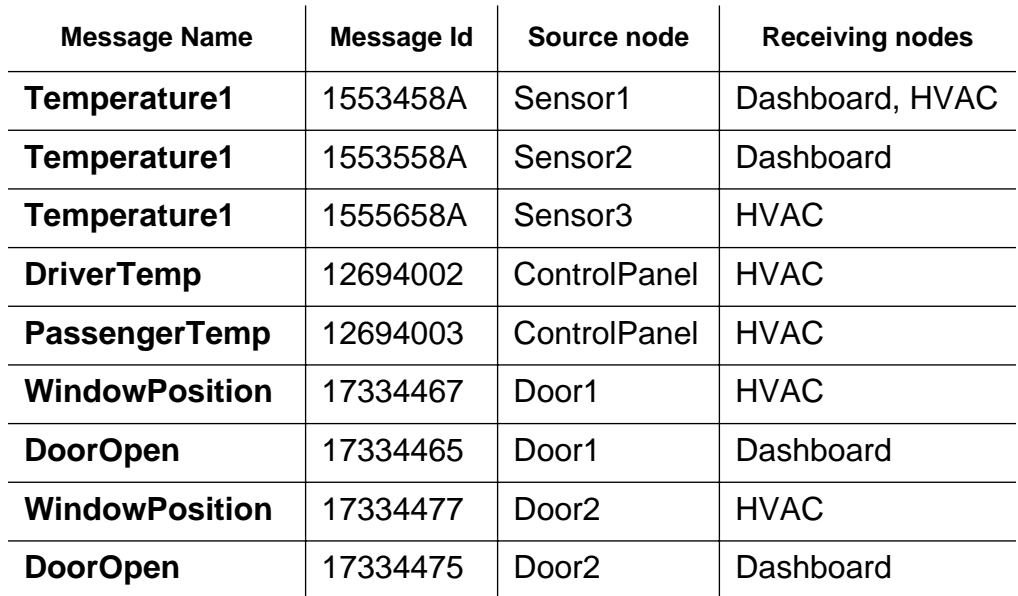

Suppose the information is stored in Microsoft Word format as a table:

The table contains all of the information for messages in a very simple network. This example examines the configuration of the filter generator for the HVAC node. The CAN message Ids are in extended format and these require an additional piece of information to be read correctly. There are 9 steps to follow:

- 1. Copy the table to another document
- 2. Insert an additional column in the table (after the Id column) to indicate extended Ids used, place '1' in each row.
- 3. Delete the header row (or comment it by placing a '/' character in front of it)
- 4. Add the hexadecimal delimiter in front of each Message Id.
- 5. Convert the table to text format separated by commas ','.

6. Save the file in text format as "network2.txt"

```
Temperature1, 0x1553458A, 1, Sensor1, Dashboard, HVAC
Temperature1, 0x1553558A, 1, Sensor2, Dashboard
Temperature1, 0x1555658A, 1, Sensor3, HVAC
DriverTemp, 0x12694002, 1, ControlPanel, HVAC
PassengerTemp, 0x12694003, 1, ControlPanel, HVAC
WindowPosition, 0x17334467, 1, Door1, HVAC
DoorOpen, 0x7334465, 1, Door1, Dashboard
WindowPosition, 0x17334477, 1, Door2, HVAC
DoorOpen, 0x17334475, 1, Door2, Dashboard
```
- 7. Delete lines in the table that do not have the HVAC as a receiver
- 8. Save the file in text format as "wanted2.txt"

```
Temperature1, 0x1553458A, 1, Sensor1, Dashboard, HVAC
Temperature1, 0x1555658A, 1, Sensor3, HVAC
DriverTemp, 0x12694002, 1, ControlPanel, HVAC
PassengerTemp, 0x12694003, 1, ControlPanel, HVAC
WindowPosition, 0x17334467, 1, Door1, HVAC
WindowPosition, 0x17334477, 1, Door2, HVAC
```
#### 9. Run the filter generator using the following command:

mscanfg  $-nf$  2 -w  $c:\m{message} \wanted2.txt$  -m  $c:\mbox{messages\network2.txt -iw 2 -im 2 -t 1000 -d -p$  ", " -e

For this example the filter generator produces the following output:

```
It took 1000 loops to find the optimal filter
### MSCAN Filter List, generated by the MSCAN Filter Generator 
###
```
Number of filters: 2 Filter size: 32 Number of wanted messages: 6 Number of unwanted messages: 3 Number of unwanted but accepted messages: 0 Rejection ratio: 100 # Filter values: Filter 0: value 0xbbde88ee (10111011110111101000100011101110) mask 0x2ac408ea (00101010110001000000100011101010) Filter 1: value 0xaabecb14 (10101010101111101100101100010100) mask 0x00244000 (00000000001001000100000000000000) # List of unwanted messages that will be accepted by the current filter pattern:

Message CAN ID: Accepted by filter:

# List of wanted messages accepted by different filters

Message CAN ID: Accepted by filter: 0x17334467 0 0x17334477 0 0x12694003 2 0x1555658a 1

**NOTE:** The -e option tells the Filter Generator that the file contains message Ids that are in extended format. To tell the Filter Generator which Ids are in extended format the data field immediately following the Id must be a '1'. If the data is a standard Id the data field must contain '0'. Extended and standard messages Ids can both be used in the same file.

> If the information is stored in Microsoft Excel format then follow the above sequence except that steps 5 and 6 can be executed as a single step using the save as comma delimited text (CSV).

#### **9 Software Example 3**

In the examples so far the filter configuration has been left to the Filter Generator tool. In these cases the tool itself will decide on the optimum configuration of filter size. However, the user can define the exact filter configuration to use by specifying the number of filters and their size. This may be a useful feature to take advantage of where there is a visible pattern obvious to the user or perhaps where a minor change is made to the network and the filter configuration should remain as before.

The -nf and -s options are used to define the configurations. From the earlier description of the filter options on the 68HC08 and 68HC12 families the possibilities available to configure the tool are:

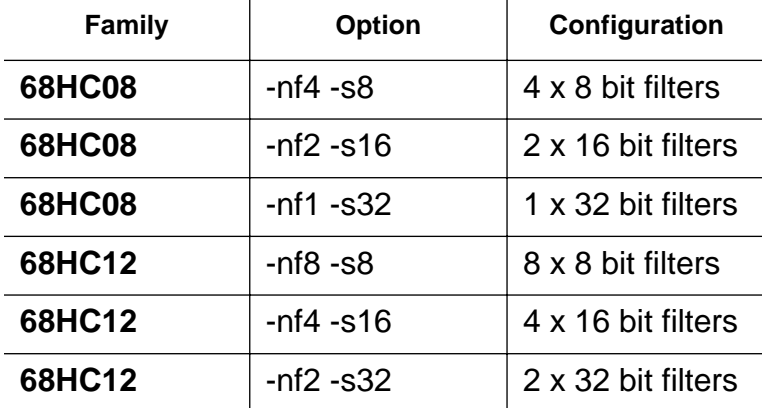

 $\mathbf{r}$ 

To demonstrate the effect of forcing filters to certain sizes, Software Example 2 can be re-run with the filter size forced to 16:

```
mscanfg -nf 4 –s 16 -w c:\messages\wanted2.txt -m 
    c:\mbox{c:}\mbox{messages}\nthe twork2.txt -iw 2 -im 2 -t 1000 -d -p "," -e
```
This produces a result that is not so efficient:

```
It took 1000 loops to find the optimal filter
### MSCAN Filter List, generated by the MSCAN Filter Generator 
###
```

```
Number of filters: 4
Filter size: 16
Number of wanted messages: 6
Number of unwanted messages: 3
Number of unwanted but accepted messages: 2
Rejection ratio: 33
```

```
# Filter values:
Filter 0: value 0xb99e (1011100110011110)
          mask 0x0000 (0000000000000000)
Filter 1: value 0xaaba (1010101010111010)
          mask 0x0000 (0000000000000000)
Filter 2: value 0xaa9e (1010101010011110)
          mask 0x0000 (0000000000000000)
Filter 3: value 0x935a (1001001101011010)
          mask 0x0000 (0000000000000000)
```
# List of unwanted messages that will be accepted by the current filter pattern:

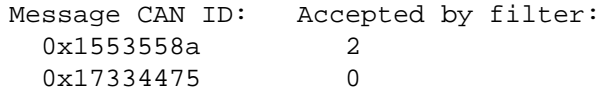

# List of wanted messages accepted by different filters

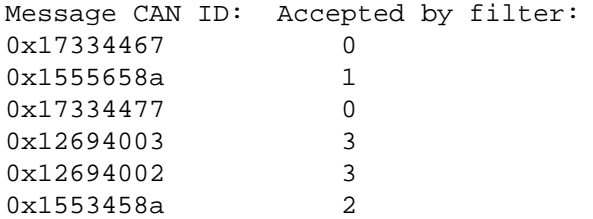

This example examines more advanced features of the Filter Generator. In particular it looks at the options for generating a C language configuration file, using an alternative algorithm, and other minor details.

The filter generator can produce a C language function that will configure the filter registers of the msCAN module – use the -f option. The C file produced contains an ANSI C function with the following prototype:

void msCANFiltersInit(void)

The Filter Generator includes an alternative algorithm for selecting a suitable filter configuration. This second option is faster than the main choice but may require more iterations to achieve the same result as the main choice – use the -da option. A typical use may be as a first pass on a new network configuration to determine the complexity of the filter selection task.

The CAN message Id includes an RTR bit that indicates a Remote Transmission Request. Like the Extended CAN Id field this data is determined for each individual Message Id and is placed as a separate field after the extended field in the input files. If RTR is present then the filter will operate on this bit also.

In the examples so far the Filter Generator tool has displayed its results in the DOS window. This is helpful when examining different options and making judgements on the use of the tool. However, where the output will be used to configure an msCAN module a text file is a much more useful outcome. Use the -o option to specify the name of the output file.

Finally, the Filter Generator can produce a detailed "map" of the operation of the selected filter configuration for the wanted messages – use -d option. This allows the user to see which filters are accept most messages and this in turn may be used to optimise the specification of Message Ids used within the CAN network. All of our examples shown here use the –d option.

For the Software Example 2 a C language output file called filter.c can be specified. In addition, a detailed description of the performance of the selected configuration can be produced by executing the following command:

```
mscanfg -nf 2 -w c: \messages\wanted2.txt -m
           c:\mbox{c:}\mbox{messages}\nnetwork2.txt -iw 2 -im 2 -t
                    500 –d –p "," -e –o c:\messages\filter.c
```
This produces the following output message:

```
It took 500 loops to find the optimal filter
Filter information written to c:\messages\filter.c
```
#### and detailed output and C function:

```
### MSCAN Filter List, generated by the MSCAN Filter Generator 
###
Number of filters: 2
Filter size: 32
Number of wanted messages: 6
Number of unwanted messages: 3
Number of unwanted but accepted messages: 0
Rejection ratio: 100
# Filter values:
Filter 0: value 0xbbde88ee (10111011110111101000100011101110)
          mask 0x2ac408ea (00101010110001000000100011101010)
Filter 1: value 0xaabecb14 (10101010101111101100101100010100)
          mask 0x00244000 (00000000001001000100000000000000)
# List of unwanted messages that will be accepted by the current 
filter pattern:
Message CAN ID: Accepted by filter:
# List of wanted messages accepted by different filters
Message CAN ID: Accepted by filter:
0x1553458a 0
0x12694002 2
0x17334477 1
0x17334467 1
  # C function to initialize MSCAN filters:
void msCANFiltersInit( void )
{
/* Be sure that SFTRES bit is set! */
       CIDAC = 0x0;(unsigned long *)CIDAR0 = 0xbbde88ee;
       (unsigned long *)CIDMR0 = 0x2ac408ea;
       (unsigned long *)CIDAR4 = 0xaabecb14;
       (unsigned long *)CIDMR4 = 0x00244000; return;
}
```
Although the Filter Generator tool has a wide range of options to examine message data, it does so in a static sense. In other words, it takes no account of the number of times each message is broadcast on the network. This means that although a filter may appear to be highly successful by accepting only a single message out of many rejected, if this accepted message is the most common on the network, the CPU overhead in dealing with it may still be large. In this case it may be more effective to modify the filter generator configuration options to force this regular message to be rejected and to accept others that are less often transmitted.

Due to the hardware implementation of the msCAN filter itself, some standard Ids may be inadvertently rejected because the filter does a pattern match on more than the message Id itself. This can occur when a standard Id is used with a 16-bit filter size. The 11-bit Id itself, the extended Id indicator (IDE bit) and the RTR bit are all handled as required, leaving three bits in the 16-bit filter undefined. If these lower 3 mask bits are set to '0' then the filter comparison will continue beyond the Id section of the message into the next sections of the message that may be DLC, data etc. To avoid this problem, the least significant three bits of the 16 bit mask register (CIDMR1/3) must be set to '1' to force the filter to ignore message bits that are not part of the Id.

## **12 Conclusion**

The Motorola msCAN Filter Generator provides a powerful and flexible way of optimising the filter configuration on an msCAN module. This in turn can greatly reduce the CPU overhead for handling CAN messages not intended for a particular node.

### **13 Software Availability**

To receive further information about the msCAN Filter Generator tool and to obtain the software itself send an email to software.systems@helpline.sps.mot.com with msCAN Filter Generator in the subject line.

Motorola reserves the right to make changes without further notice to any products herein. Motorola makes no warranty, representation or guarantee regarding the suitability of its products for any particular purpose, nor does Motorola assume any liability arising out of the application or use of any product or circuit, and specifically disclaims any and all liability, including without limitation consequential or incidental damages. "Typical" parameters which may be provided in Motorola data sheets and/or specifications can and do vary in different applications and actual performance may vary over time. All operating parameters, including "Typicals" must be validated for each customer application by customer's technical experts. Motorola does not convey any license under its patent rights nor the rights of others. Motorola products are not designed, intended, or authorized for use as components in systems intended for surgical implant into the body, or other applications intended to support or sustain life, or for any other application in which the failure of the Motorola product could create a situation where personal injury or death may occur. Should Buyer purchase or use Motorola products for any such unintended or unauthorized application, Buyer shall indemnify and hold Motorola and its officers, employees, subsidiaries, affiliates, and distributors harmless against all claims, costs, damages, and expenses, and reasonable attorney fees arising out of, directly or indirectly, any claim of personal injury or death associated with such unintended or unauthorized use, even if such claim alleges that Motorola was negligent regarding the design or manufacture of the part. Motorola and ARC are registered trademarks of Motorola, Inc. Motorola, Inc. is an Equal Opportunity/Affirmative Action Employer.

#### **How to reach us:**

**USA/EUROPE:** Motorola Literature Distribution; P.O. Box 5405, Denver, Colorado 80217. 1-303-675-2140 **Mfax:** RMFAX0@email.sps.mot.com – TOUCHTONE 1- 602-244-6609, http://sps.motorola.com/mfax **US & CANADA ONLY:** http://sps.motorola.com/mfax

**HOME PAGE:** http://motorola.com/sps/

**JAPAN:** Motorola Japan Ltd.; SPS, Technial Information Center, 3-20-1, Minami-Azabu, Minato-ku, Tokyo 106-8573 Japan. 81-3-3440-3569

**ASIA/PACIFIC:** Motorola Semiconductors H.K. Ltd.; Silicon Harbour Centre, 2 Dai King Street, Tai Po Industrial Estate, Tai Po, N.T., Hong Kong. 852-266668334

**CUSTOMER FOCUS CENTER:** 1-800-521-6274

Mfax is a trademark of Motorola, Inc.

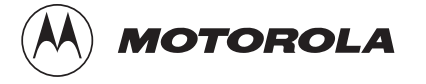

© Motorola, Inc., 2000